## **Approving Online Grade Changes – Department Chair**

Once an instructor has submitted an online grade change, you will receive an email from **desgrades@uwm.edu** to notify you that an approval is needed. If you are a school/college dean, you will receive an email notifying you when the department chair approves the request.

Follow the steps below to approve an online grade change.

1. Log in to PAWS using your ePanther ID and password.

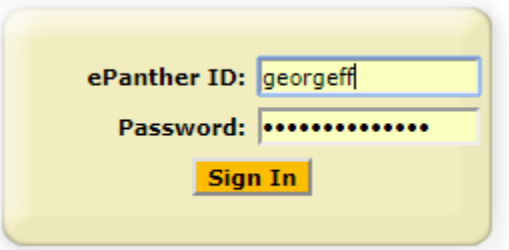

2. Click on the "Worklist" link at the top right-hand side of your homepage.

Worklist | Add to Favorites | Sign out Home

3. Click on the data shown in the "Link" column.

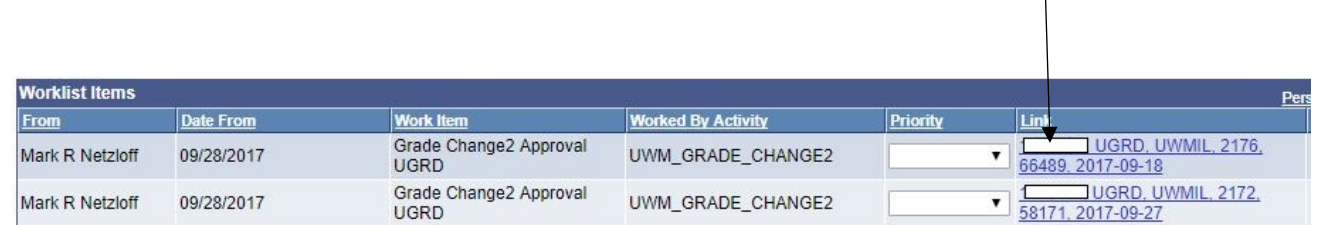

You are now on the Grade Change Approval page. *Note: In order to remain in compliance with FERPA regulations, the student's name and campus ID number have*  been removed from this training document. They will appear on the actual grade change *approvals.*

The Grade Change Approval defaults to "Pending," as seen below:

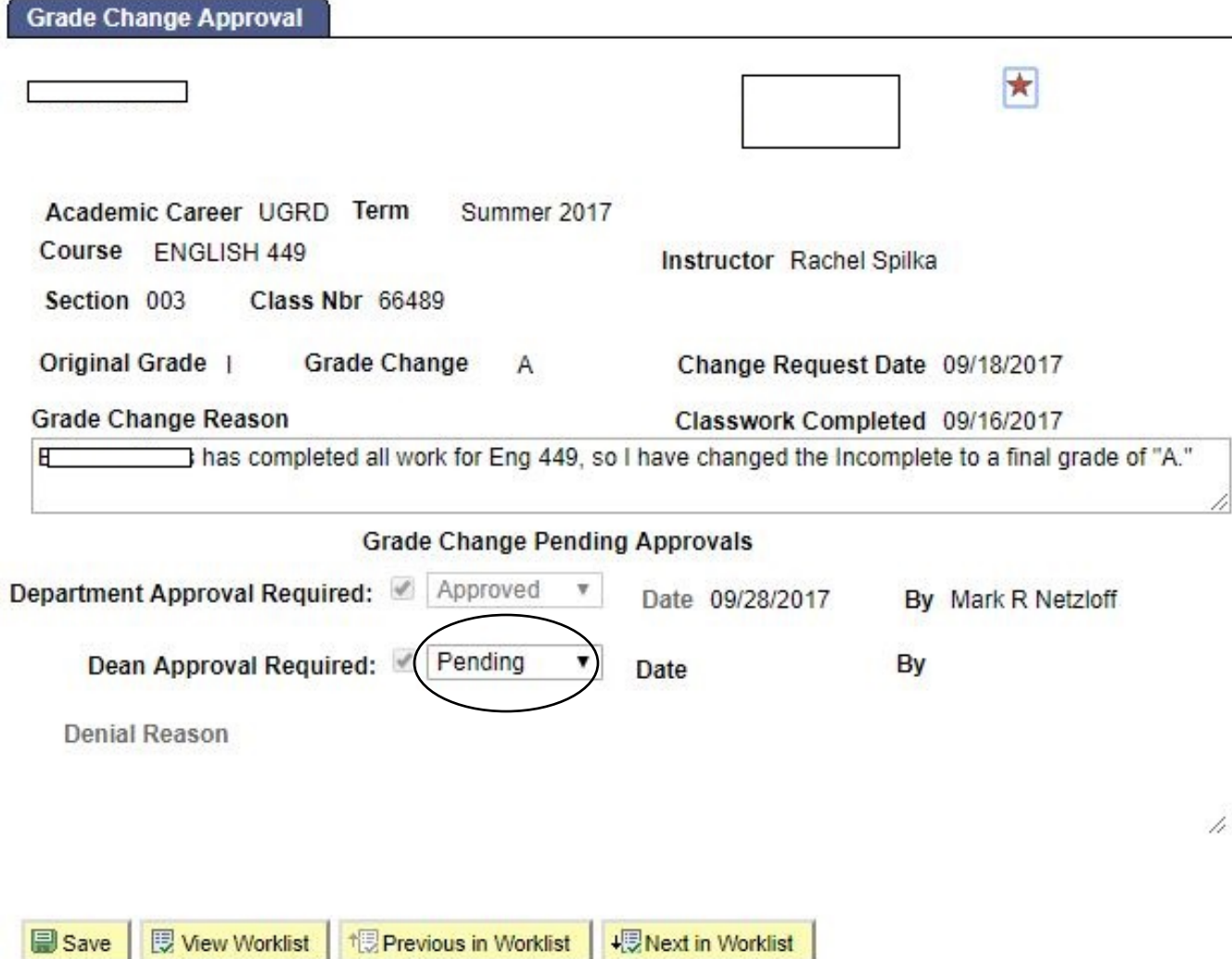

4. If you are a department chairperson or other departmentally-designated representative, you will enter the approval in "Department Approval Required." Click the down arrow in the appropriate box to display your options. If the grade change is approved, choose "Approved" and click 'Save.' You are now done.

If the grade change is denied, proceed to Step 5.

5. If you choose **"Denied**," you will be required to enter a reason in the "**Denial Reason**" box, then click 'Save.' If you do not enter a denial reason, an error message will display to prompt you to enter one.

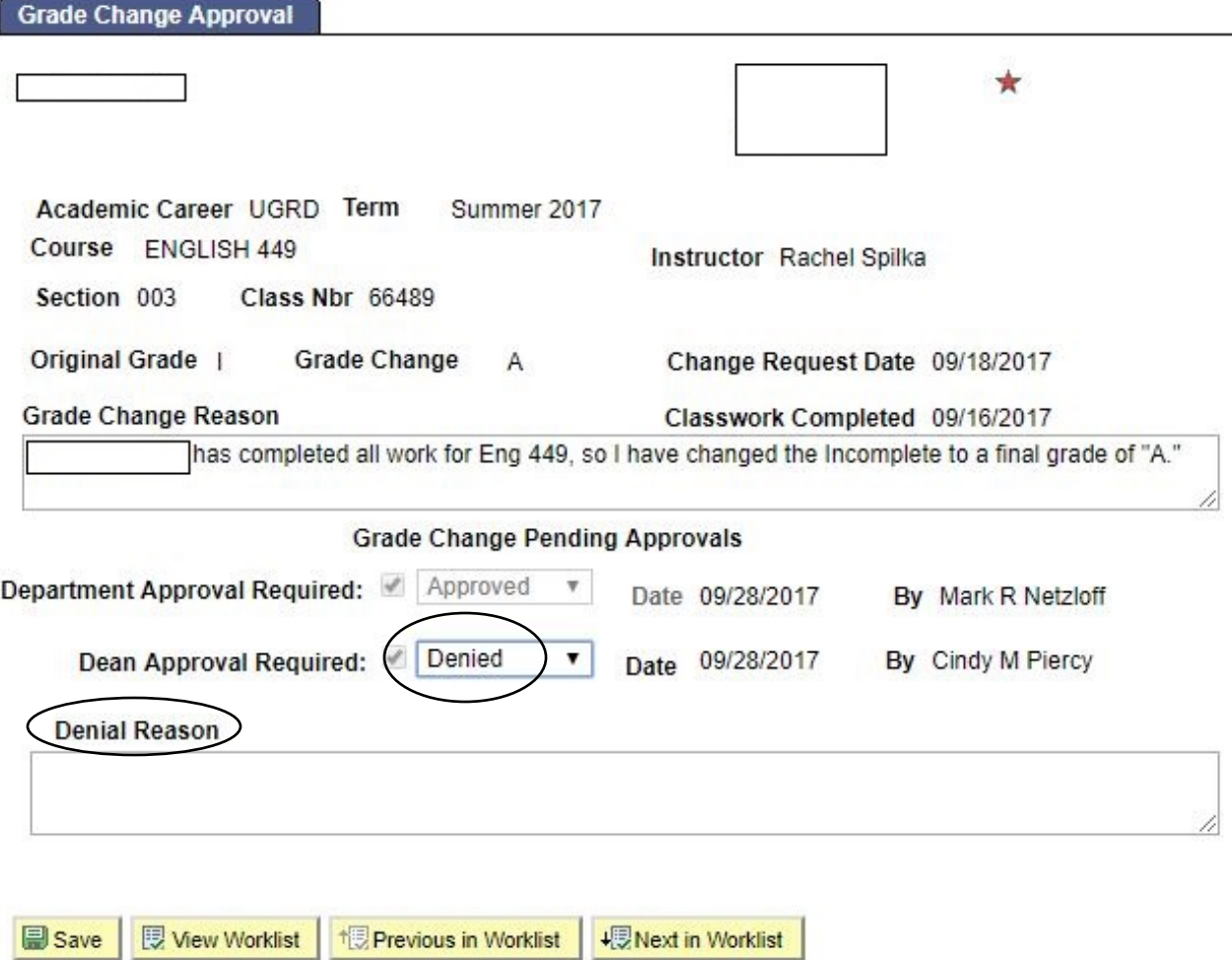

If the grade change is **denied**, the instructor will receive an email stating that the change has been denied, and the reason(s) for the denial.

## **Helpful Hints/Information**

- If you have questions or need assistance please contact the Registrar's Office at [contactro.uwm.edu](http://uwm.edu/registrar/contact-us/) or call (414) 229-2876.
- NR (Not Reported) grade changes do not require departmental approvals and will post to the students within 24 hours of entry into PAWS.